**Universita' degli Studi di Bologna Facolta' di Ingegneria**

Anno Accademico 2008-2009

Laboratorio di Tecnologie WebIntroduzione ad Eclipse

http://www-lia.deis.unibo.it/Courses/TecnologieWeb0809

 $\sqrt{1-\frac{1}{2}}$ 

## **Cosa è Eclipse**

- Ambiente integrato di sviluppo (IDE)
	- **Exercite** scritto in Java
	- multipiattaforma (Win/Mac/Linux/...)
	- multilinguaggio (tool anche per il C)

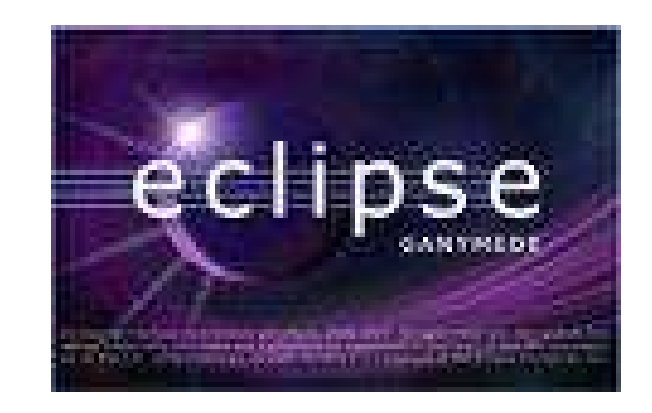

- **open source (controllato dalla Eclipse Foundation)**
- **Architettura basata su tecnologie core e plug-in** 
	- Fortemente modulare ed espandibile
	- Adattabile (e adattato!) alle più diverse esigenze
	- Espandibile da chiunque (wizard per creare nuovi plug-in all'interno dello stesso eclipse)

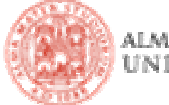

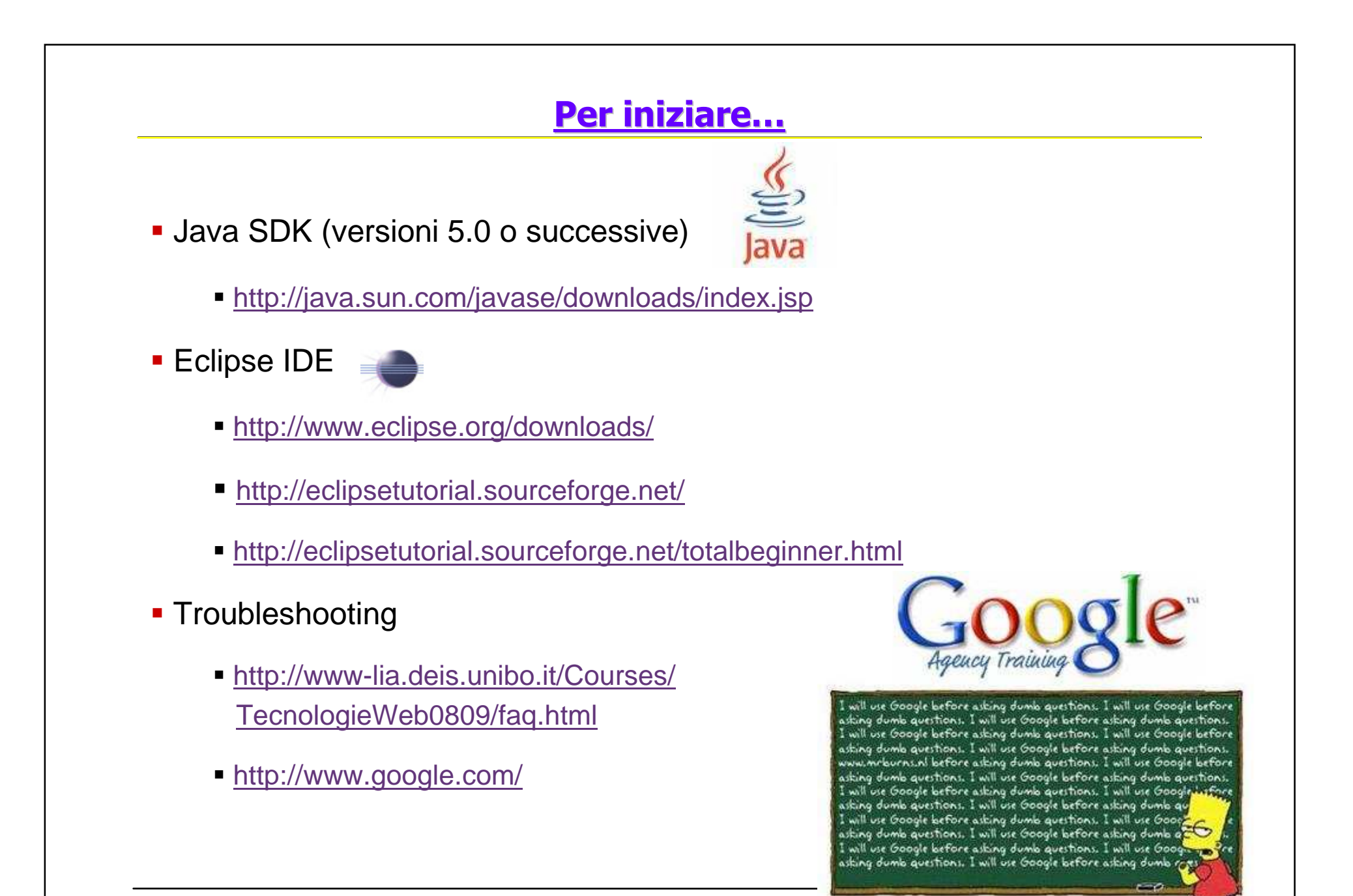

### **Il mio primo impatto**

- Avviamo Eclipse
	- Scelta del direttorio per il workspace
- Welcome... eccetera *→ close* 
	- Dovesse servire.. Help *<sup>→</sup>* Welcome
- **Workbench** (area di lavoro) come insieme di view (viste)
	- **-** *Package* (struttura logica dei progetti)
	- *Navigator* (struttura fisica dei file)
	- *Outline* (struttura dei file aperti)
	- Java Editor (dove si codifica)
	- *Console* (stdout)
	- Problems (**problemi da risolvere**)
- …e altre (Window *→* Show view)
- Perspective (prospettiva) come associazione di un preciso insieme di viste, in precise posizioni, per affrontare tipiche operazioni (Windows *→* Open perspective)

Prova.java - Prova/sr

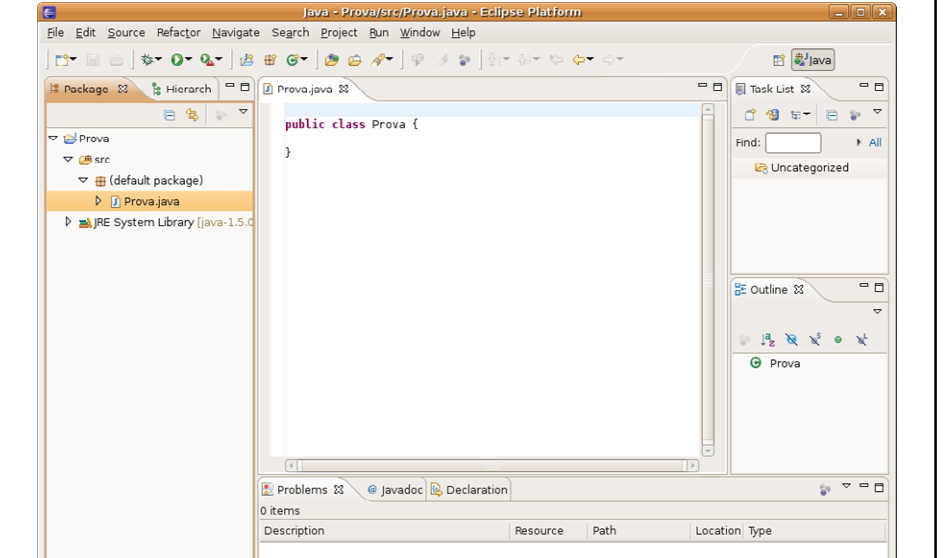

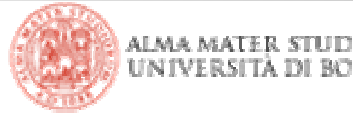

#### **Gestione dei progetti**

**Creazione** 

- File *<sup>→</sup>* New *<sup>→</sup>* Java Project / Project…
- Importazione da file zip (esempi del corso)
	- File *<sup>→</sup>* Import *<sup>→</sup>* General *<sup>→</sup>* Existing Projects into Workspace
	- *→* Next *<sup>→</sup>* Select archive file
- Nel workspace non possono esistere più progetti con lo stesso nome (rinominare quello esistente per importarne uno omonimo
- Esploriamo le funzionalità contestuali
	- right click…
- Problemi (librerie, versioni JVM, …)?
	- vista *Problems* (diagnosi)
	- menu Project *<sup>→</sup>* Properties (soluzione)

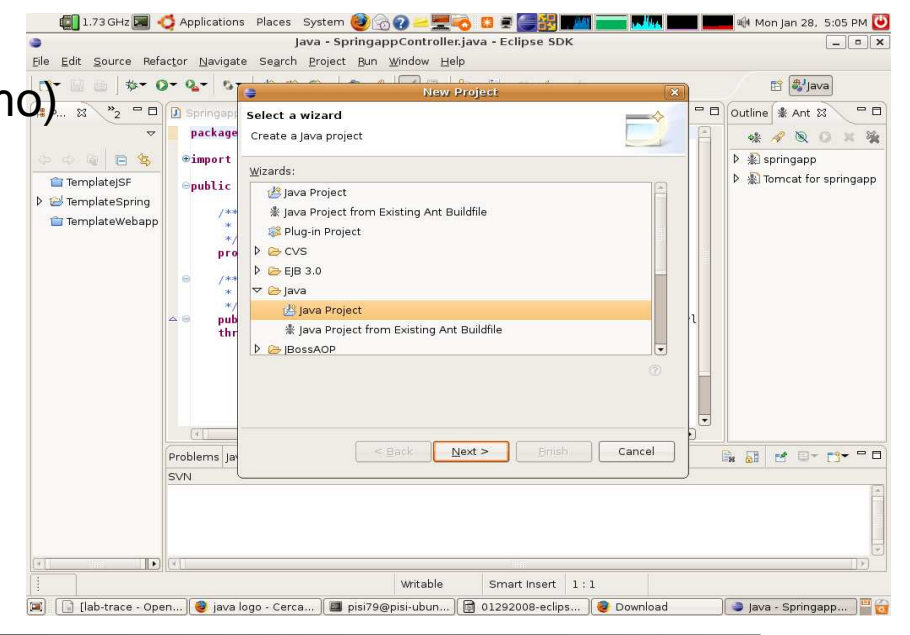

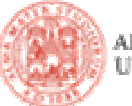

### **Perché non un normale editor di testo e la shell?**

- Autocompletamento (parentesi, nomi delle variabili, modificatori di tipo, .... si attiva da solo o premendo Ctrl+Space)
- Generazione automatica di codice (costruttori, metodi getter/setter, …)
- Evidenziazione (parole chiave del linguaggio, errori, …)
- Messaggi di errore e consigli per risoluzione (a volte) automatica
- Supporto per il refactor: *"Ho cambiato idea.. La classe* MyC1ass diventerà superclasse di di qualcos'altro e cambierà anche package"

Veramente un sacco di funzionalità!Esplorare da soli e fare prove:> right-click dovunque © - Help *<sup>→</sup>* Search - Tutorial online, Google, …

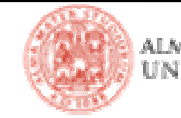

### **Importare i progetti di esempio**

- Sul sito del corso…
	- http://www-lia.deis.unibo.it/Courses/TecnologieWeb0809/laboratorio.html
	- http://www-lia.deis.unibo.it/Courses/TecnologieWeb0809/materiale/laboratorio/**.......**.zip
- Poche semplici classi per provare…
	- …evidenziazione
	- …parsing del codice
	- …autocompletamento
	- …esperimenti vari
- Problemi di configurazione di Eclipse
	- discussione in laboratorio (JVM, compiler version, buildpath, User Libraries…)
	- arricchimento delle FAQ sul sito
- **Introduzione al collaudo automatico (JUnit)**
- **Introduzione all'utilizzo di tool di build (ANT)**

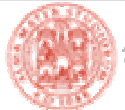

#### **Collaudo automatico (JUnit)**

- **Integrazione con la suite JUnit** 
	- **librerie** di JUnit già parte della configurazione base di Eclipse
		- JUnit3 da Eclipse 3.1 (basato su ereditarietà)
		- JUnit3 e JUnit4 (basato su annotazioni) da Eclipse 3.3
	- operazioni integrate nei **menu contestuali**
		- Right-click sulle classi di test <sup>→</sup> Run As *<sup>→</sup>* JUnit Test
	- **wizard** per la creazione di nuove classi di test
		- Right-click sulla classe da testare <sup>→</sup> New *<sup>→</sup>* JUnit Test Case
	- **viste** per la reportistica e l'analisi degli errori
- Tutorial on-line
	- http://open.ncsu.edu/se/tutorials/junit/ (Junit 3.8)
	- http://www.instrumentalservices.com/media/articles/java/junit4/JUnit4.pdf

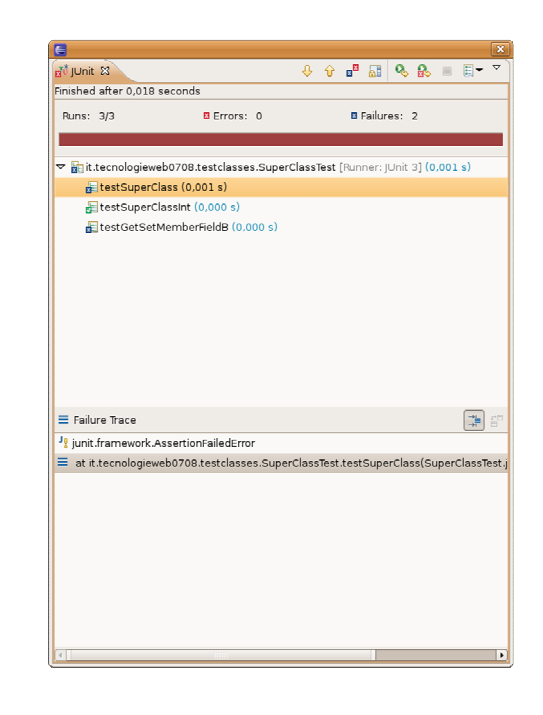

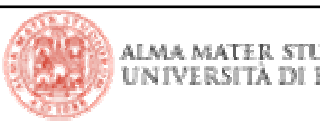

# **Compilare, eseguire, redistribuire… perché un tool di build (1)**

 A default, Eclipse **compila** automaticamente tutti i progetti aperti nel workspace (Project *→* Build automatically)

- ...file .*class* (bytecode) collocati insieme ai .*java* (codice sorgente) o in un direttorio ProjectName/bin con struttura analoga a ProjectName/src
- la struttura è completamente configurabile (Project *<sup>→</sup>* Properties)

 **Esecuzione** via menu contestuale (Right click su una classe con metodo main() → *Run As → Java Application*)

- configurabile (Right click *<sup>→</sup>* Run Configurations…)
	- argomenti, proprietà per la JVM, classpath, variabili di ambiente, …
	- **le applicazioni web tuttavia non hanno un metodo main()**: girano all'interno di un <u>container</u> che ne gestisce invocazioni, ciclo di vita, …

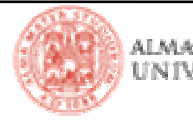

# **Compilare, eseguire, redistribuire… perché un tool di build (2)**

- **Packaging** come file .jar (archivi zip di codice + descrittori + risorse)
	- **distribuzione del bytecode** 
		- **·** librerie per altri progetti
		- **deployment** in un container
	- $\textcolor{red}{\bullet}$  integrazione in Eclipse
		- Abilitazione del packaging mediante Project properties
		- Wizard per la configurazione del contenuto del file .jar

- difficile ricordarsi "dove sta cosa"

> tedioso fare sempre le stesse sequenze di operazioni

- difficile specificare "come fare cosa" per condividere il lavoro

- si rimane legati a un particolare IDE

→ ...e come se non bastasse le strutture dei menù cambiano<br>anche fra differenti versioni dello stesso IDE anche fra differenti versioni dello stesso IDE

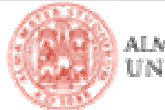

## **Il più diffuso tool di build (ANT)**

 **Obiettivi (target)** relativi al progetto definiti come **insiemi ordinati di attività (task)** da mandare in esecuzione

- **Impostazione di proprietà**
- Compilazione dei sorgenti
- Creazione di archivi per la distribuzione
- Deployment all'interno di un container
- Esecuzione di applicazioni
- Stampa di informazioni a video
- …molto molto altro
- Attività di tipo
	- core (javac, delete, kdir, ...) predefinite e preimplementate
	- **optional** (scp, xmlvalidate, ...) predefinite + librerie aggiuntive
	- personalizzate (taskdef name="…") da definire + librerie aggiuntive
- **-** Descrizione dichiarativa, leggibile, manutenibile e portabile

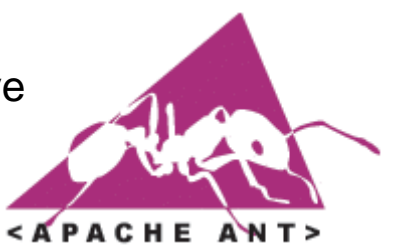

http://ant.apache.org/manual/index.html

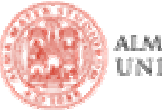

## **Il più diffuso tool di build (ANT)**

- ANT si basa su
	- **file XML (detti file di** *build***) → descrizione degli obiettivi**
	- file di proprietà → caratteristiche legate al contesto (es: percorsi locali, credenziali, ecc…:<br>lo coso che pessono assumere valeri diversi su macchine diversel) le cose che possono assumere valori diversi su macchine diverse!)
	- librerie java (core + opzionali + personalizzate) che implementano le attività utilizzate nell'XML
	- un'applicazione Java (contenuta in *ant.jar*)  $\rightarrow$  analisi dell'XML e attuazione degli obiettivi
- Download ed installazione
	- già integrato in Eclipse (viste, menu contestuali, …)
	- usabile anche da shell (aggiunta di ANT\_HOME al path dei comandi) o altri IDE/home/me/myworkspace/MyProject/ant\$ **ant package**
- All'interno di Eclipse, ANT **non è influenzato dal buildpath** del progetto!!
	- file *.properties* contenenti path e altre proprietà
	- target "preparatori" per leggere queste proprietà
	- dipendenza dei target "veri e propri" da quelli preparatori

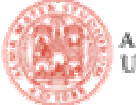

### **Lanciare un target di ANT**

### 3 possibili modi

■ da shell

posizionandosi nel direttorio che contiene il file di build

- **\$ ant nomeDelTarget**
- **dalla vista Outline**

Double-click sul file di build (si apre nell'editor principale e nella vista Outline

Right-click su un target nella vista *Outline → Run As… → Ant build*<br>-

Possibile configurare parametri e proprietà scegliendo → *Ant build…*<br>.

■ dalla vista *Ant* 

*Window → Show view → Ant (*scegliere *Other* se non è presente e cercarla)<br>-

Trascinare il file di build nella vista Ant

Double-click su un target nella vista Ant

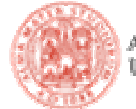